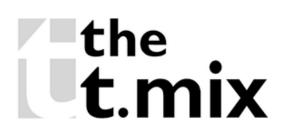

# DM 20 R digital mixer

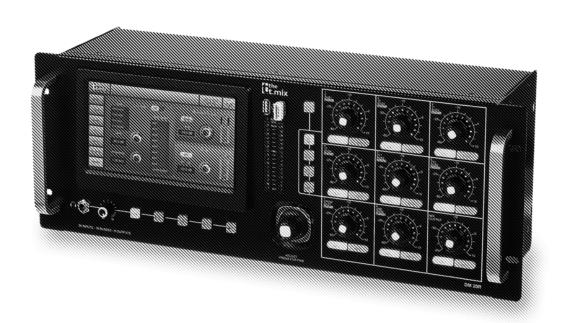

Musikhaus Thomann Thomann GmbH Hans-Thomann-Straße 1 96138 Burgebrach Germany

Telephone: +49 (0) 9546 9223-0

E-mail: info@thomann.de Internet: www.thomann.de

15.02.2019, ID: 437754 (V2)

# **Table of contents**

| 1 | Gen      | neral information           | . 4 |  |  |
|---|----------|-----------------------------|-----|--|--|
|   | 1.1      | Further information         | . 4 |  |  |
|   | 1.2      | Notational conventions      | 4   |  |  |
|   | 1.3      | Symbols and signal words    | . 5 |  |  |
| 2 | Safe     | ety instructions            | . 6 |  |  |
| 3 | Features |                             |     |  |  |
| 4 | Con      | nections and controls       | 10  |  |  |
| 5 | Оре      | erating                     | 12  |  |  |
|   | 5.1      | Microphone inputs           | 12  |  |  |
|   | 5.2      | Stereo inputs               | 21  |  |  |
|   | 5.3      | Output channels             | 29  |  |  |
|   | 5.4      | System settings             | 34  |  |  |
|   | 5.5      | System menu 'Maintenance'   | 35  |  |  |
|   | 5.6      | Channel assignment          | 36  |  |  |
|   | 5.7      | Input and output level      | 37  |  |  |
|   | 5.8      | Effects settings (FX menu)  | 38  |  |  |
|   | 5.9      | Scene selection             | 49  |  |  |
|   | 5.10     | Recording function          | 51  |  |  |
|   | 5.11     | Monitoring setting          | 52  |  |  |
|   | 5.12     | WiFi / AP operation         | 54  |  |  |
| 6 | Tec      | hnical specifications       | 58  |  |  |
| 7 | Plug     | g and connection assignment | 61  |  |  |
| 8 | Clea     | aning                       | 63  |  |  |
| 9 | Pro      | tecting the environment     | 64  |  |  |

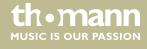

## 1 General information

This user manual contains important information on the safe operation of the device. Read and follow all safety notes and all instructions. Save this manual for future reference. Make sure that it is available to all persons using this device. If you sell the device to another user, be sure that they also receive this manual.

Our products and user manuals are subject to a process of continuous development. We therefore reserve the right to make changes without notice. Please refer to the latest version of the user manual which is ready for download under www.thomann.de.

### 1.1 Further information

On our website (<u>www.thomann.de</u>) you will find lots of further information and details on the following points:

| Download              | This manual is also available as PDF file for you to download.                                    |
|-----------------------|---------------------------------------------------------------------------------------------------|
| Keyword search        | Use the search function in the electronic version to find the topics of interest for you quickly. |
| Online guides         | Our online guides provide detailed information on technical basics and terms.                     |
| Personal consultation | For personal consultation please contact our technical hotline.                                   |
| Service               | If you have any problems with the device the customer service will gladly assist you.             |

#### 1.2 Notational conventions

This manual uses the following notational conventions:

**Letterings** The letterings for connectors and controls are marked by square brackets and italics.

**Examples:** [VOLUME] control, [Mono] button.

**Displays**Texts and values displayed on the device are marked by quotation marks and italics.

**Examples:** '24ch', 'OFF'.

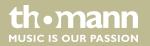

#### **Cross-references**

References to other locations in this manual are identified by an arrow and the specified page number. In the electronic version of the manual, you can click the cross-reference to jump to the specified location.

Example: See & 'Cross-references' on page 5.

## 1.3 Symbols and signal words

In this section you will find an overview of the meaning of symbols and signal words that are used in this manual.

| Signal word   | Meaning                                                                                                    |
|---------------|----------------------------------------------------------------------------------------------------|
| DANGER!       | This combination of symbol and signal word indicates an immediate dangerous situation that will result in death or serious injury if it is not avoided.                |
| CAUTION!      | This combination of symbol and signal word indicates a possible dangerous situation that can result in minor injury if it is not avoided.                              |
| NOTICE!       | This combination of symbol and signal word indicates<br>a possible dangerous situation that can result in mate-<br>rial and environmental damage if it is not avoided. |
| Warning signs | Type of danger                                                                                                    |
| A             | Warning – high-voltage.                                                                                                    |
| <u> </u>      | Warning – danger zone.                                                                                                    |

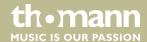

# 2 Safety instructions

#### Intended use

This device is intended to be used for the mixing of signals from audio equipment, musical instruments and microphones. Use the device only as described in this user manual. Any other use or use under other operating conditions is considered to be improper and may result in personal injury or property damage. No liability will be assumed for damages resulting from improper use.

This device may be used only by persons with sufficient physical, sensorial, and intellectual abilities and having corresponding knowledge and experience. Other persons may use this device only if they are supervised or instructed by a person who is responsible for their safety.

#### Safety

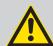

#### DANGER!

#### **Danger for children**

Ensure that plastic bags, packaging, etc. are disposed of properly and are not within reach of babies and young children. Choking hazard!

Ensure that children do not detach any small parts (e.g. knobs or the like) from the unit. They could swallow the pieces and choke!

Never let children unattended use electrical devices.

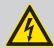

#### **DANGER!**

#### Electric shock caused by high voltages inside

Within the device there are areas where high voltages may be present. Never remove any covers.

There are no user-serviceable parts inside.

Do not use the device if covers, protectors or optical components are missing or damaged.

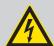

#### **DANGER!**

#### Electric shock caused by short-circuit

Always use proper ready-made insulated mains cabling (power cord) with a protective contact plug. Do not modify the mains cable or the plug. Failure to do so could result in electric shock/death or fire. If in doubt, seek advice from a registered electrician.

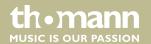

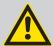

#### **CAUTION!**

#### Possible hearing damage

With loudspeakers or headphones connected, the device can produce volume levels that may cause temporary or permanent hearing impairment.

Do not operate the device permanently at a high volume level. Decrease the volume level immediately if you experience ringing in your ears or hearing impairment.

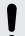

#### **NOTICE!**

#### **Power supply**

Before connecting the device, ensure that the input voltage (AC outlet) matches the voltage rating of the device and that the AC outlet is protected by a residual current circuit breaker. Failure to do so could result in damage to the device and possibly injure the user.

Unplug the device before electrical storms occur and when it is unused for long periods of time to reduce the risk of electric shock or fire.

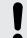

#### **NOTICE!**

#### Possible damage due to installation of a wrong fuse

The use of different types of fuses can cause serious damage to the unit. Fire hazard!

Only fuses of the same type may be used.

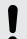

#### NOTICE!

#### **Short-circuit hazard**

The phantom power leads to damage to the device if unbalanced XLR cables are connected.

Use only balanced XLR cables.

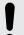

#### **NOTICE!**

#### Risk of fire

Do not block areas of ventilation. Do not install the device near any direct heat source. Keep the device away from naked flames.

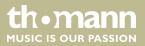

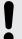

#### NOTICE!

#### **Operating conditions**

This device has been designed for indoor use only. To prevent damage, never expose the device to any liquid or moisture. Avoid direct sunlight, heavy dirt, and strong vibrations.

Only operate the device within the ambient conditions specified in the chapter 'Technical specifications' of this user manual. Avoid heavy temperature fluctuations and do not switch the device on immediately after it was exposed to temperature fluctuations (for example after transport at low outside temperatures).

Dust and dirt inside can damage the unit. When operated in harmful ambient conditions (dust, smoke, nicotine, fog, etc.), the unit should be maintained by qualified service personnel at regular intervals to prevent overheating and other malfunction.

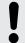

#### **NOTICE!**

#### Possible staining

The plasticiser contained in the rubber feet of this product may possibly react with the coating of your parquet, linoleum, laminate or PVC floor and after some time cause permanent dark stains.

In case of doubt, do not put the rubber feet directly on the floor, but use felt-pad floor protectors or a carpet.

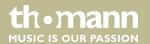

## 3 Features

- Digital mixer
- 8 × microphone input, designed as XLR socket
- 4 × microphone / line input, designed as XLR / phone combo socket
- 2 × line input, (stereo, as a pair of 1/4" phone sockets)
- 8 × AUX output, designed as XLR socket
- 1 × AUX output, designed as AES/EBU socket
- S/PDIF interface
- USB port
- Built-in effect modules
- 1 headphones output (stereo, as 1/4" phone jack)
- Noise Gate
- Compressor
- Parametric 4-band EQ switchable for each channel
- Real-Time-Analysis function (RTA) for spectral analysis of the signal in a channel
- $\blacksquare$  8 × rotary control for adjusting the input channel levels
- $\blacksquare$  1 × rotary control for adjusting the master channel level
- 7" touch screen
- 48 kHz sample rate
- App for control via cell phone available as an optional accessory (external router is required)
- 19" rack-mountable (4 RU)

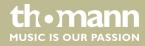

## 4 Connections and controls

#### Front panel

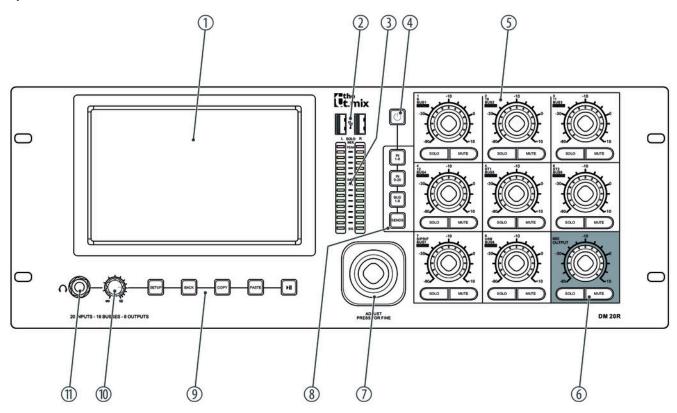

- 1 7" touch screen
- 2 USB 2.0 ports
- 3 16-segment master level display
- 4 [POWER]

Press the button for at least three seconds to switch the device on or off.

Press the button for about one second to lock all functions and buttons against unintended changes. The display turns dark.

Press button again to cancel the lock.

- 5 Switches [SELECT], [SOLO], [MUTE/ON] and rotary controls for level control of the input channels
- 6 Switches [SELECT], [SOLO], [MUTE/ON] and rotary controls for level control of the master channel
- 7 Rotary controls for the parameter settings
- 8 Toggle between [INPUT1-8], [INPUT9-12], [ST-USB], [BUS1-8]

[SENDS]: Send mode for the faders. If the system is in In1 or In2 mode, press [SEL] to select a channel. Press [SENDS]. You can use the faders on the device to control the bus level (bus 1 - bus 8, LR). Then press [MUTE] to enable or disable the transfer function for the bus. If you press [SOLO], the fader automatically jumps to 0 dB.

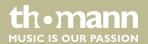

[SETUP]: Open main menu.
 [BACK]: Exit main menu.
 [COPY], [PASTE]: Copy / paste channel parameter settings.
 [PLAY], [PAUSE]: Play / pause audio files from a connected USB volume.
 Volume control for the headphones.
 Headphones output

### **Rear panel**

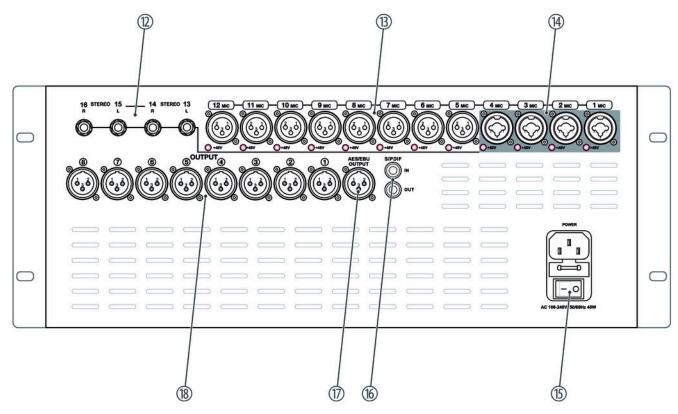

| 12 | $2 \times$ stereo input, designed as 1/4" phone socket                        |
|----|-------------------------------------------------------------------------------|
| 13 | $8 \times \text{microphone}$ input, designed as XLR chassis socket            |
| 14 | $4 \times$ microphone / line input, designed as XLR / 1/4" phone combo socket |
| 15 | IEC chassis socket for connection to the power supply and main switch         |
| 16 | S/PDIF in / output                                                            |
| 17 | Digital audio interface                                                       |
| 18 | Outputs 18, designed as XLR chassis plug                                      |

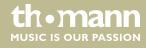

# 5 Operating

The device can be controlled via tablet or directly via the buttons and fader on the unit. To access and edit the individual functions via the controls on the device, see & Chapter 4 'Connections and controls' on page 10. The individual functions and options for adapting the stored parameters are described in more detail in the following chapters.

## 5.1 Microphone inputs

The settings for insert, equalizer, dynamics, bus send and output can be adjusted for each microphone input.

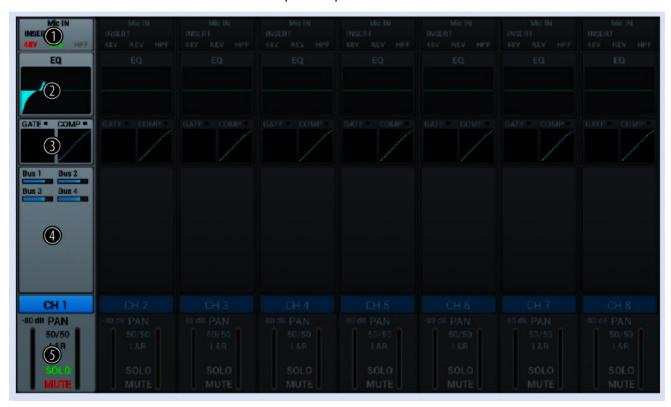

- 1 Display for the channel-related settings for phantom power, phase, delay, HPF, and effect.
  - 2 Display of the channel-related EQ settings.
  - 3 Display of the channel-related dynamics settings.
  - 4 Display of channel-related transmission settings, including bus, level and pan.
  - 5 Display of the channel description and the settings for pan, solo, mute, and signal level.

    A double-tap on [CH1] opens the menu and the keypad to enter a customized channel description.

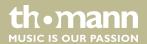

Adjustment of the channel-related settings for phantom power, phase, delay, HPF, and effect.

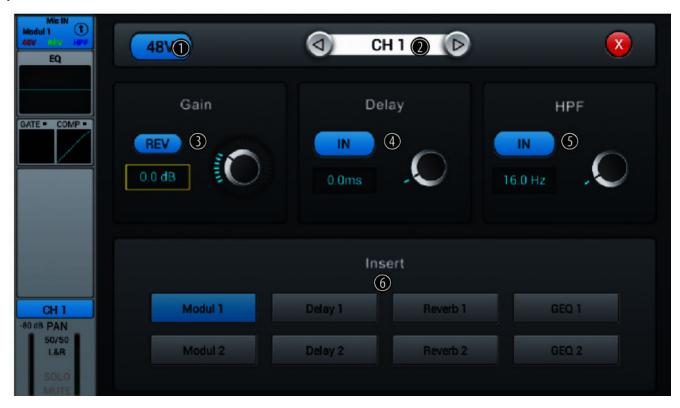

- 1 Button for switching the 48 V phantom power for a connected microphone on and off.
  - **Note:** The phantom power leads to damage to the device if unbalanced cables are connected. Only switch on phantom power while exclusively balanced cables are connected.
- 2 Channel selection
- 3 [Gain]: For adjusting the pre-amplification in the channel. Press [REV] to enable phase reversal. Press the button again to cancel phase reversal. When switched on, the function is deactivated.
- 4 [Delay]: Press [IN] to enable the delay function. This can delay the input signal. Setting the delay time between 0 ms...200 ms (default setting: 0 ms) is done using the hardware controller on the device or the software controller on the display. Press on the controller to activate the fine adjustment. When switched on, the function is deactivated.

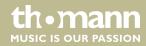

- 5 [HPF] (High-pass filter): Press [IN] to activate the selection of the frequency below which the signal is to be attenuated. Setting the frequency between 16 Hz...400 Hz (default setting: 16 Hz) is done using the hardware controller on the device or the software controller on the display. Press on the controller to activate the fine adjustment. When switched on, the function is deactivated.
- 6 [Insert]: Use the buttons [Modul], [Delay], [Reverb] and [GEQ] to select the desired effect.

An effect can only be assigned to one channel at a time. In case of multiple assignments, a warning message appears on the display.

A maximum of two effects can be assigned to a channel, the priority corresponds to the order of the selection.

A double-tap on [FX] opens the menu to edit the effect parameters.

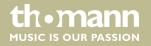

# Adjustment of channel-related EQ settings

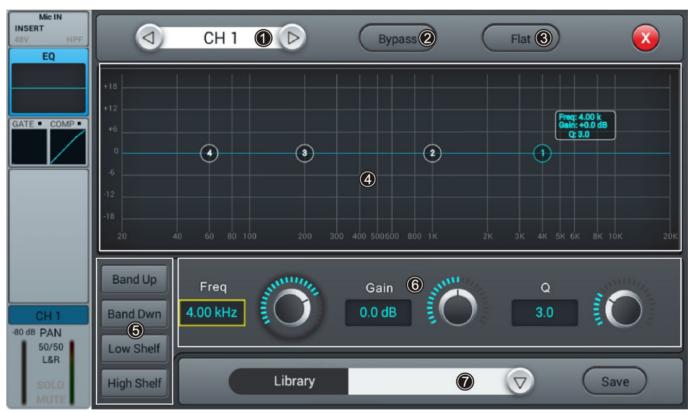

- 1 Channel selection
- 2 [Bypass]: Press [Bypass] to enable the Bypass function and disable the EQ function for the channel. Press the button again to deactivate the function. When switched on, the function is deactivated.
- 3 [Flat]: Press [Flat] to set the EQ characteristics to zero.
- 4 Graphic 4-band equalizer: Four anchor points along the characteristic mark the basic frequencies of the four possible filter settings High, High Mid, Low Mid and Low. Move the anchor points to adjust the basic frequency as desired within the possible frequency range of 20 Hz...20 kHz. By pressing the buttons [Band Up] or [Band Down], the anchor points to be edited can be easily selected one after the other. By pressing the buttons [Low Shelf] or [High Shelf], the lower or upper filter can be switched in its function from bell (bell curve) to shelf (shelving filter). When switched on, the functions [Low Shelf] and [High Shelf] are disabled.
- 5 Direct selection buttons for activating a filter setting: [Band Up], [Band Dwn], [Low Shelf] and [High Shelf].

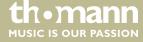

- 6 Controller for adjusting the filter settings of the 4-band equalizer:
  - [Freq]: [Band Up], [Band Dwn], [Low Shelf] and [High Shelf]
  - [Gain]: Input gain, the signal strength can be increased or decreased by 18 dB.
  - [Q]: Filter quality, selection between 0.5 (low) and 10.0 (high). Default setting: 3.0.
- 7 [Library]: To save a filter setting, press [Save] and select a memory location. A total of 16 memory locations are available. If desired, use the embedded SW keyboard to adjust the description of the memory location. To select a previously saved filter setting, press [V] and select the desired setting. To save a filter setting, press [Save] and select a memory location. A total of 16 memory locations are available. If required, adjust the name of the memory location using the displayed SW keyboard. To select an already saved filter setting, press [V] and select the desired setting.

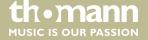

# Adjustment of channel-related Dynamics settings

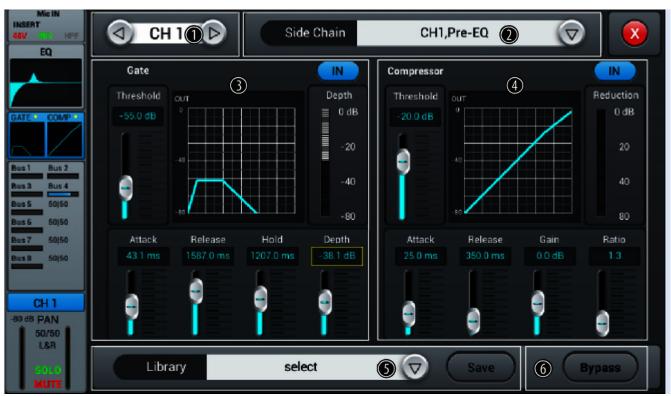

#### 1 Channel selection

- 2 [Side Chain]: Open the selection list with the right arrow button and select the desired channel pre-EQ or post-EQ as source for the side chain of the compressor. The first twelve input channels (CH1...CH12) are available. When switched on, each channel is also its own side chain source, which is equivalent to deactivating the function.
- 3 [Gate]: Press [IN]to enable or disable the function. When switched on, the function is deactivated.

Gate characteristic: The Y axis corresponds to the threshold value, and the X axis to the time factor. The curve profile corresponds to the signal behaviour with attack, hold, and release.

Controller for adjusting the signal settings of the gate function:

- [Threshold]: Threshold value in the range –80 dB...0 dB. Default setting: –80 dB. Signals below the threshold do not pass through the gate.
- [Attack]: Slew rate in the range 0.5 dB...100 dB. Default setting: 3 ms.
- [Hold]: Hold time in the range 2 ms...2000 ms. Default setting: 2 ms.
- [Release]: Release time in the range 2 ms...2 s. Default setting: 350 ms.
- [Depth]: Signal attenuation for signals below the threshold in the range 0 dB...-80 dB. Default setting: -80 dB.

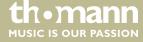

- 4 [Compressor]: Press [IN] to enable or disable the function. When switched on, the function is deactivated.
  - Controller to adjust the compressor settings:
  - [Threshold]: Threshold value in the range –80 dB…0 dB. Default setting: -20 dB. The threshold corresponds to the level above which the compressor begins to attenuate the signal.
  - [Attack]: Slew rate in the range 0.5 dB...100 dB. Default setting: 25 ms.
  - [Release]: Release time in the range 20 ms...5 s. Default setting: 350 ms.
  - [Gain]: Signal gain in the range –12 dB...+12 dB. Default setting: 0 dB.
  - [Ratio]: Ratio of input level change to output level change in the range 1.0...20.0. Default setting: 1.0.
- 5 [Library]: Use the right arrow button to open the selection list [select] and select the memory location for the current filter settings. A total of 16 memory locations are available. If desired, use the embedded SW keyboard to adjust the description of the memory location. Confirm to save the compressor settings with [Save].
- 6 [Bypass]: Press [Bypass] to take a source out of the compressor side-chain path. When switched on, the selected channel is always also the side-chain source at the same time. To select another signal source for the compressor's side chain in the selected channel strip, press[V] and select the desired source.

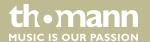

# Adjustment of channel-related transmission settings, including bus, level and pan.

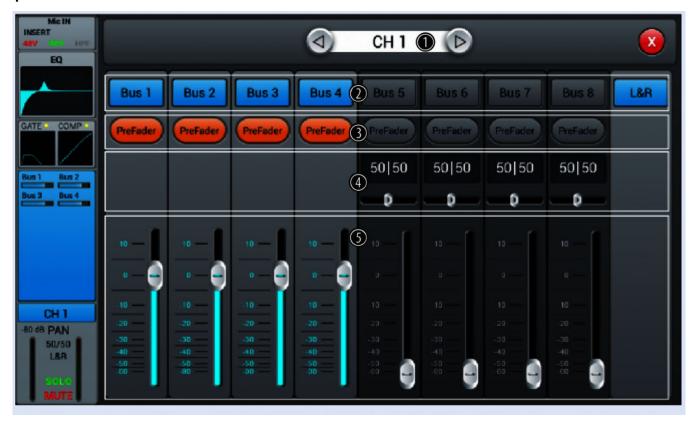

Channel selection
[Bus 1]...[Bus 8]: Buttons for turning the channel on or off.
[Pre-fader]: Buttons for activating the signal tap before (pre-fader, for monitor purposes) or behind the channel faders (post-fader).
[PAN]: This control lets you arrange the signal within the stereo panorama. Default setting: 50/50. Double-tapping on the PAN field resets the value to the default value.
Volume control for the channel's output signal.

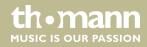

Adjusting of channel description and channel-related settings for pan, solo, mute, and signal level.

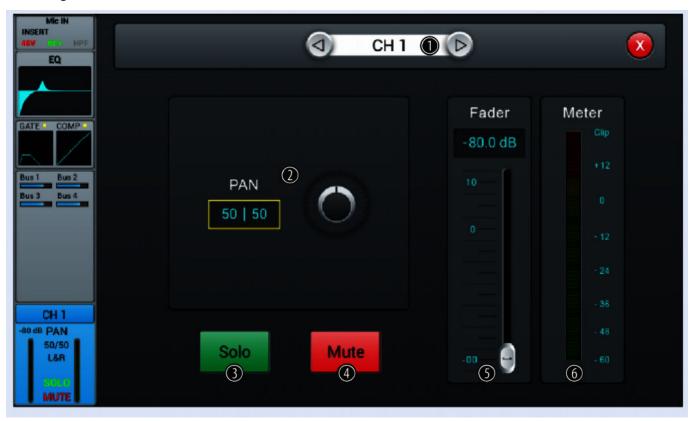

Channel selection
[PAN]: This control lets you arrange the signal within the stereo panorama. Default setting: 50/50. Double-tapping on the controller restores the value to the default value.
[Solo]: Press [Solo] to enable the Solo mode. Press the button again to deactivate the mode. When switched on, the function is deactivated.
[Mute]: Press [Mute] to mute the channel. Press the button again to unmute the channel. When switched on, the function is deactivated.
[Fader]: Controller for adjusting the signal level in the channel. Double-tapping on the controller sets the value to 0 dB.
[Meter]: Signal level display (post fader).

## 5.2 Stereo inputs

For the stereo inputs, the input, equalizer, dynamic, bus-send and output settings can be adjusted analogously to the microphone inputs.

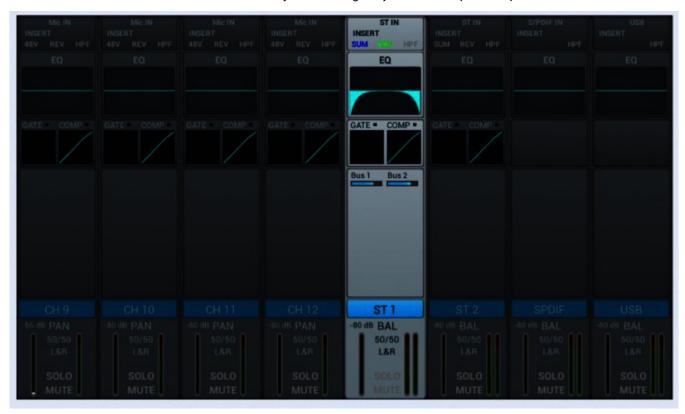

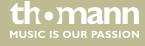

# Adjustment of the channel-related settings for phase, delay, HPF, and effect.

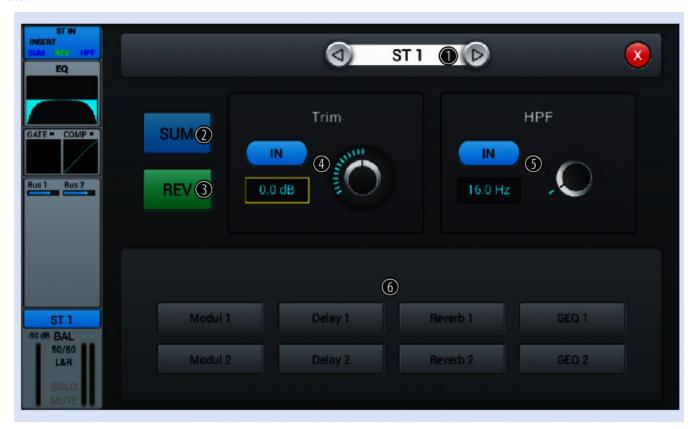

- Channel selection
   [SUM]: Press [SUM] to activate the sum function when connecting a single plug (left / right socket). The input signal is copied to the free channel and processed as a stereo signal. Press the button again to deactivate the function. When switched on, the function is deactivated.
   [REV]: Press [REV] to enable phase reversal. Press the button again to cancel phase reversal. When switched on, the function is deactivated.
  - 4 [Trim]: Press [IN] to enable the level adjustment. The adjustment in a range of -20 dB...20 dB (default setting: 0 dB) is done using the hardware controller on the device or the software controller on the display. Press on the controller to activate the fine adjustment. When switched on, the function is deactivated.
  - 5 [HPF]: Press [IN] to activate the high pass filter. Setting the frequency between 16 Hz...400 Hz (default setting: 16 Hz) is done using the hardware controller on the device or the software controller on the display. Press on the controller to activate the fine adjustment. When switched on, the function is deactivated.
  - 6 [Insert]: Use the buttons [Modul], [Delay], [Reverb] and [GEQ] to select the desired effect.
    - An effect can only be assigned to one channel at a time. In case of multiple assignments, a warning message appears on the display.
    - A maximum of two effects can be assigned to a channel, the priority corresponds to the order of the selection. A double-tap on [FX] opens the menu to edit the effect parameters.

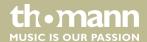

# Adjustment of channel-related EQ settings

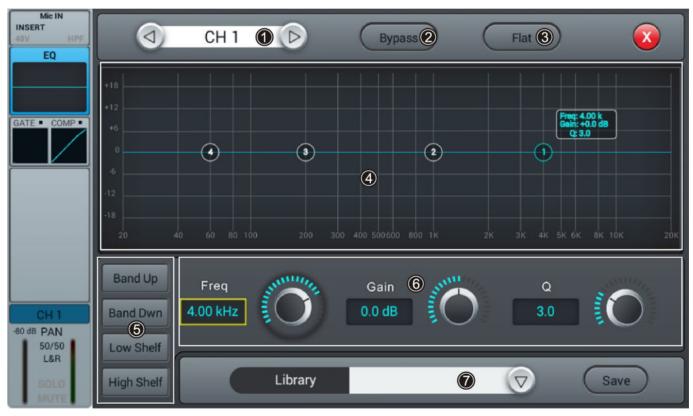

- 1 Channel selection
- 2 [Bypass]: Press [Bypass] to enable the Bypass function and disable the EQ function for the channel. Press the button again to deactivate the function. When switched on, the function is deactivated.
- 3 [Flat]: Press [Flat] to set the EQ characteristics to zero.
- 4 Graphic 4-band equalizer: Four anchor points along the characteristic mark the basic frequencies of the four possible filter settings High, High Mid, Low Mid and Low. Move the anchor points to adjust the basic frequency as desired within the possible frequency range of 20 Hz...20 kHz. By pressing the buttons [Band Up] or [Band Down], the anchor points to be edited can be easily selected one after the other. By pressing the buttons [Low Shelf] or [High Shelf], the lower or upper filter can be switched in its function from bell (bell curve) to shelf (shelving filter). When switched on, the functions [Low Shelf] and [High Shelf] are disabled.
- 5 Direct selection buttons for activating a filter setting: [Band Up], [Band Dwn], [Low Shelf] and [High Shelf].

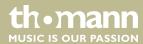

- 6 Controller for adjusting the filter settings of the 4-band equalizer:
  - [Freq]: [Band Up], [Band Dwn], [Low Shelf] and [High Shelf]
  - [Gain]: Input gain, the signal strength can be increased or decreased by 18 dB.
  - [Q]: Filter quality, selection between 0.5 (low) and 10.0 (high). Default setting: 3.0.
- 7 [Library]: To save a filter setting, press [Save] and select a memory location. A total of 16 memory locations are available. If desired, use the embedded SW keyboard to adjust the description of the memory location. To select a previously saved filter setting, press [V] and select the desired setting. To save a filter setting, press [Save] and select a memory location. A total of 16 memory locations are available. If required, adjust the name of the memory location using the displayed SW keyboard. To select an already saved filter setting, press[V] and select the desired setting.

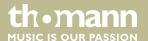

# Adjustment of channel-related Dynamics settings

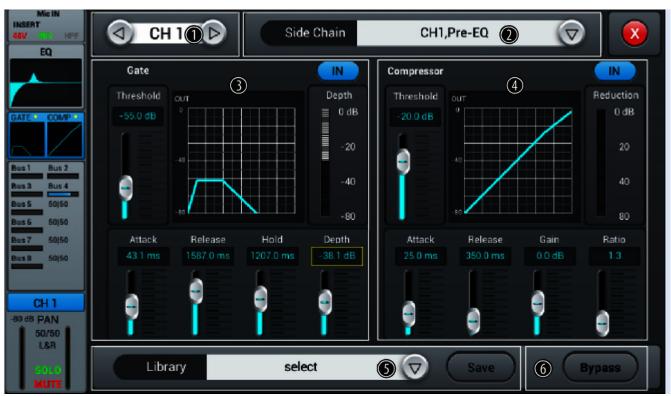

#### 1 Channel selection

- 2 [Side Chain]: Open the selection list with the right arrow button and select the desired channel pre-EQ or post-EQ as source for the side chain of the compressor. The first twelve input channels (CH1...CH12) are available. When switched on, each channel is also its own side chain source, which is equivalent to deactivating the function.
- 3 [Gate]: Press [IN] to enable or disable the function. When switched on, the function is deactivated.

Gate characteristic: The Y axis corresponds to the threshold value, and the X axis to the time factor. The curve profile corresponds to the signal behaviour with attack, hold, and release.

Controller for adjusting the signal settings of the gate function:

- [Threshold]: Threshold value in the range –80 dB…0 dB. Default setting: –80 dB. Signals below threshold are not routed.
- [Attack]: Slew rate in the range 0.5 dB...100 dB. Default setting: 3 ms.
- [Hold]: Hold time in the range 2 ms...2000 ms. Default setting: 2 ms.
- [Release]: Release time in the range 2 ms...2 s. Default setting: 350 ms.
- [Depth]: Signal attenuation for signals below the threshold in the range 0 dB...-80 dB. Default setting: -80 dB.

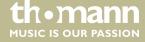

- 4 [Compressor]: Press [IN] to enable or disable the function. When switched on, the function is deactivated.
  - Controller to adjust the compressor settings:
  - [Threshold]: Threshold value in the range –80 dB…0 dB. Default setting: -20 dB. The threshold corresponds to the level above which the compressor begins to attenuate the signal.
  - [Attack]: Slew rate in the range 0.5 dB...100 dB. Default setting: 25 ms.
  - [Release]: Release time in the range 20 ms...5 s. Default setting: 350 ms.
  - [Gain]: Signal gain in the range –12 dB...+12 dB. Default setting: 0 dB.
  - [Ratio]: Ratio of input level change to output level change in the range 1.0...20.0. Default setting: 1.0.
- 5 [Library]: Use the right arrow button to open the selection list [select] and select the memory location for the current filter settings. A total of 16 memory locations are available. If desired, use the embedded SW keyboard to adjust the description of the memory location. Confirm to save the compressor settings with [Save].
- 6 [Bypass]: Press [Bypass] to enable the bypass function for the dynamic functions Gate and Compressor . Press the button again to deactivate the function. When switched on, the function is deactivated.

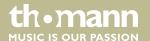

# Adjustment of channel-related transmission settings, including bus, level and pan.

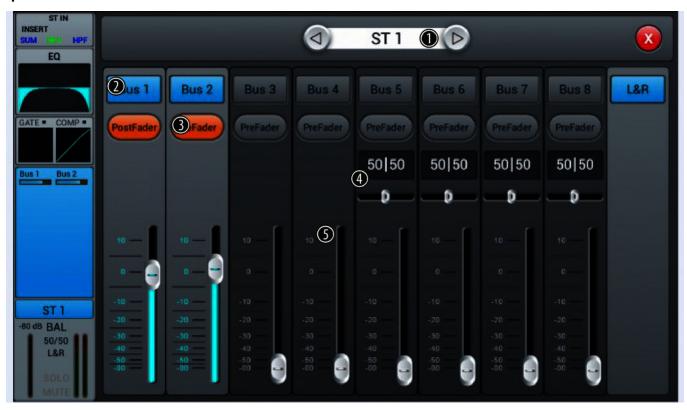

Channel selection
[Bus 1]...[Bus 2]: Buttons for turning the channel on or off.
[Pre-fader]: Buttons for activating the signal tap before (pre-fader, for monitor purposes) or behind the channel faders (post-fader).
[PAN]: This control lets you arrange the signal within the stereo panorama. Default setting: 50/50. Double-tapping on the PAN field resets the value to the default value.
Volume control for the channel's output signal.

# Adjusting of channel description and channel-related settings for pan, solo, mute, and signal level.

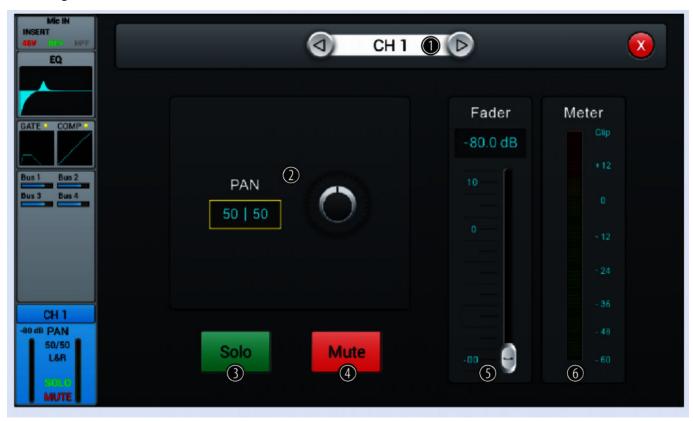

- Channel selection
  [PAN]: This control lets you arrange the signal within the stereo panorama. Default setting: 50/50. Double-tapping on the controller restores the value to the default value.
  [Solo]: Press [Solo] to enable the Solo mode. Press the button again to deactivate the mode. When switched on, the function is deactivated.
  [Mute]: Press [Mute] to mute the channel. Press the button again to unmute the channel. When switched on, the function is deactivated.
  [Fader]: Slider for adjusting the volume of the channel in the mix.
  - 6 [Meter]: Signal level display (post fader).

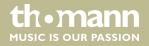

## 5.3 Output channels

The device offers 14 output channels in total:  $4 \times \text{mono}[Bus\ 1]...[Bus\ 4]$ ,  $4 \times \text{stereo}[Bus\ 5]...[Bus\ 8]$  and Master [L&R]. The main display shows the channels [Bus\ 1]... [Bus\ 8] format. If you use [SEL] to enable the Master bus, the masters of the other channels are displayed.

For each output channel, the settings for insert, equalizer, channel-info, and output can be adjusted.

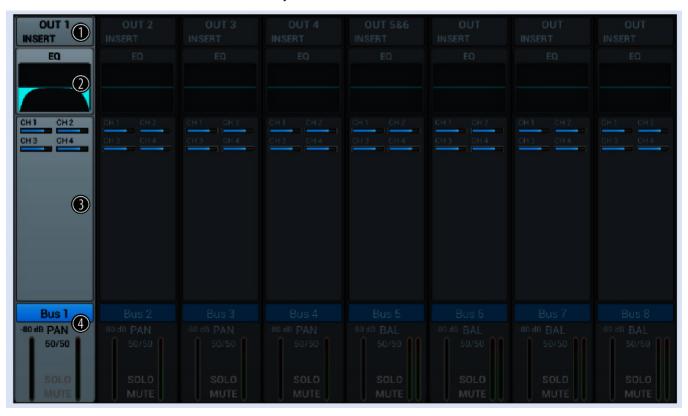

- 1 Displays the assigned outputs and effect settings.
- 2 Display of the channel-related EQ settings.
- 3 Display of channel info.
- 4 Display of the channel-related settings for pan, solo, mute, and signal level.

  A double-tap on [OUT1] opens the menu and the keypad to enter a customized channel description.

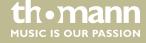

#### **Outputs and effect settings**

The signal of channels [Bus 1]...[Bus 4] can be routed to channels [Bus 5]...[Bus 8] and the master [L&R]. The signal of channels [Bus 5]...[Bus 8] can only be routed to the master [L&R].

The description [OUT] corresponds to the assignment of the physical output: [OUT3] = physical output 3, [OUT] = no physical output assigned. The channel assignment is described in more detail in the section & Chapter 5.6 'Channel assignment' on page 36.

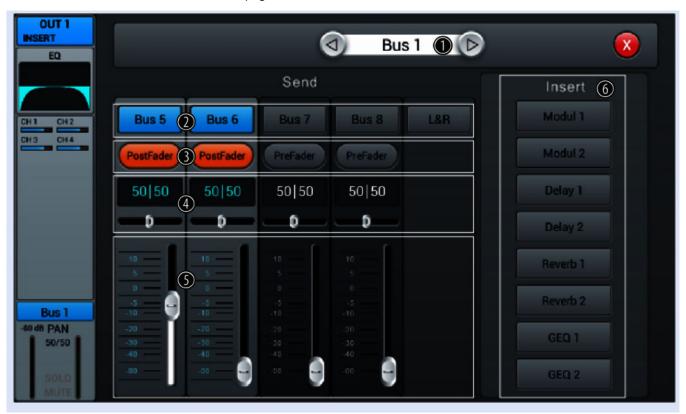

Bus selection
[Bus 1]...[Bus 8]: Buttons for turning the channel on or off.
[Pre-fader]: Buttons for activating the signal tap before the channel fader (pre-fader, for monitor purposes) or behind the channel fader (post-fader).
[PAN]: This control lets you arrange the signal within the stereo panorama. Default setting: 50/50. Double-tapping on the PAN field resets the value to the default value.
Volume control for the channel's output signal.
[Insert]: Use the buttons [Modul], [Delay], [Reverb] and [GEQ] to select the desired effect.
An effect can only be assigned to one channel at a time. In case of multiple assignments, a warning message appears on the display.
A maximum of two effects can be assigned to a channel, the priority corresponds to the order of the selection.
A double-tap on [FX] opens the menu to edit the effect parameters.

# Adjustment of channel-related EQ settings

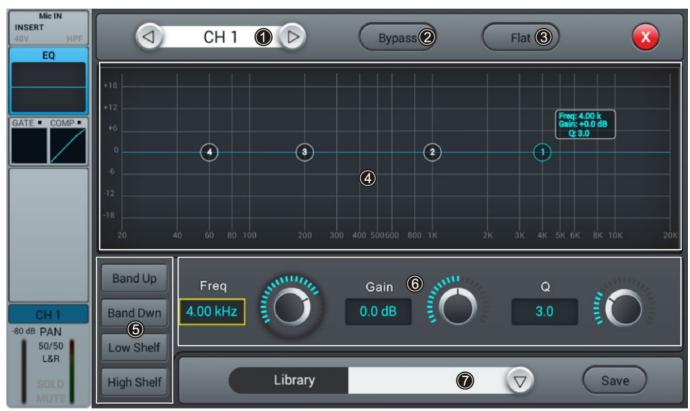

- 1 Channel selection
- 2 [Bypass]: Press [Bypass] to enable the Bypass function and disable the EQ function for the channel. Press the button again to deactivate the function. When switched on, the function is deactivated.
- 3 [Flat]: Press [Flat] to set the EQ characteristics to zero.
- 4 Graphic 4-band equalizer: Four anchor points along the characteristic mark the basic frequencies of the four possible filter settings High, High Mid, Low Mid and Low. Move the anchor points to adjust the basic frequency as desired within the possible frequency range of 20 Hz...20 kHz. By pressing the buttons [Band Up] or [Band Down], the anchor points to be edited can be easily selected one after the other. By pressing the buttons [Low Shelf] or [High Shelf], the lower or upper filter can be switched in its function from bell (bell curve) to shelf (shelving filter). When switched on, the functions [Low Shelf] and [High Shelf] are disabled.
- 5 Direct selection buttons for activating a filter setting: [Band Up], [Band Dwn], [Low Shelf] and [High Shelf].

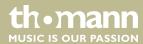

- 6 Controller for adjusting the filter settings of the 4-band equalizer:
  - [Freq]: [Band Up], [Band Dwn], [Low Shelf] and [High Shelf]
  - [Gain]: Input gain, the signal strength can be increased or decreased by 18 dB.
  - [Q]: Filter quality, selection between 0.5 (low) and 10.0 (high). Default setting: 3.0.
- 7 [Library]: To save a filter setting, press [Save] and select a memory location. A total of 16 memory locations are available. If desired, use the embedded SW keyboard to adjust the description of the memory location. To select a previously saved filter setting, press [V] and select the desired setting. To save a filter setting, press [Save] and select a memory location. A total of 16 memory locations are available. If required, adjust the name of the memory location using the displayed SW keyboard. To select an already saved filter setting, press[V] and select the desired setting.

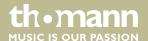

# Adjustment of the channel-related settings for pan, solo, mute, and signal level.

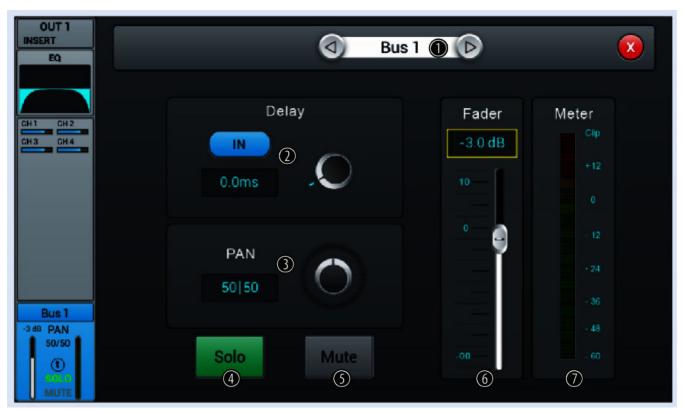

- 1 Bus selection.
- 2 [Delay]: Press [IN] to enable the delay function. Setting the delay time between 0 ms...200 ms (default setting: 0 ms) is done using the hardware controller on the device or the software controller on the display. Press on the controller to activate the fine adjustment. When switched on, the function is deactivated.
- 3 [PAN]: This control lets you arrange the signal within the stereo panorama. Default setting: 50/50. Double-tapping on the controller restores the value to the default value.
- 4 [Solo]: Press [Solo] to enable the Solo mode. Press the button again to deactivate the mode. When switched on, the function is deactivated.
- 5 [Mute]: Press [Mute] to mute the channel. Press the button again to unmute the channel. When switched on, the function is deactivated.
- 6 [Fader]: Controller to preset the fader level range. Double-tapping on the controller restores the value to the default value.
- 7 [Meter]: Signal level display (post fader).

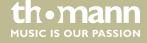

## 5.4 System settings

In this menu, system parameters and device information can be displayed and adjusted.

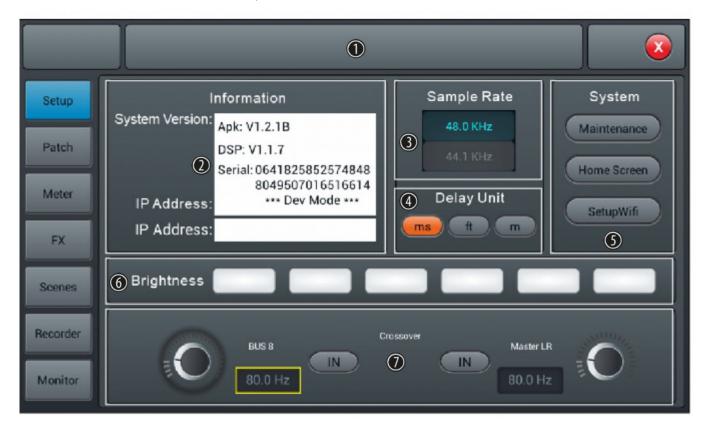

- 1 Display field for the description of a scene.
- 2 [Information]: Displays the system version and serial number of the device as well as the IP address.
- 3 [Sample Rate]: Sample rate display.
- 4 [Delay Unit]: Buttons to select the unit for Delay time display. Default setting: ms. The unit starts with the last selected setting after the next power on.
- 5 [System]: Selection buttons for opening the menus 'Maintenance', 'Home Screen' and 'Setup Wifi'. Some function are only available in debug mode.
- 6 [Brightness]: Display brightness indicator. Default setting: three fields. Adjust the setting by touching the fields. The unit starts with the last selected setting after switching off.
- 7 [Crossover]:

To turn the Crossover function for bus 8, press [IN]. Bus 8 then operates in bass mode. The crossover frequency can be adjusted with the associated controller in a range of 40 Hz...300 Hz. The edge steepness is 24 dB/oct.

To turn the Crossover function for Master L/R, press [IN]. The master bus then operates in mid / high mode. The crossover frequency can be adjusted with the associated controller in a range of 40 Hz...300 Hz. The edge steepness is 24 dB/oct.

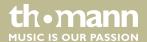

## 5.5 System menu 'Maintenance'

Various maintenance and service functions can be performed in this menu.

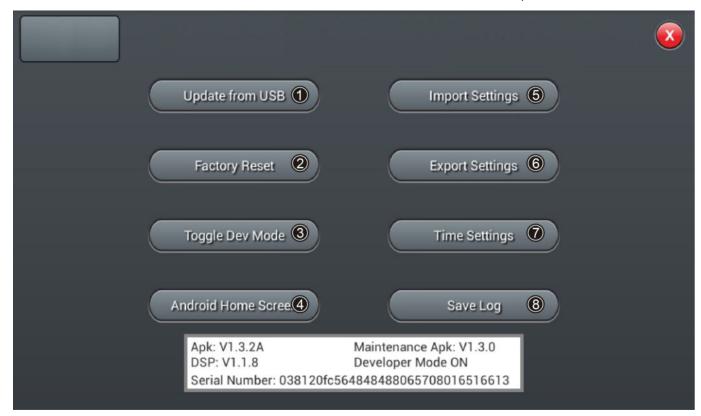

- 1 [Update from USB]: Connect a USB data source containing the update file and press [Update from USB]. Confirm the security prompt 'After the update the System will reboot automatically. Are you sure you want to update the System?' and follow the instructions on the display.
- 2 [Factory Reset]: To reset the device to its factory default settings, press [Factory Reset]. Confirm the security prompt 'Do you want to do a Factory Reset? This reset your Settings to factory defaults. The System will restart automatically after finishing' with [Factory Reset].

This process restores all parameters to the factory settings and deletes stored data! If necessary, export all user settings.

- 3 [Toggle Dev Mode]: Debug mode. Only for experienced users.
- 4 [Android Home Screen]: Debug mode. Only for experienced users.
- 5 [Import Settings]: Debug mode. Only for experienced users.
- 6 [Export Settings]: Debug mode. Only for experienced users.
- 7 [Time Settings]: To set date and time, press [Time Settings]. Confirm any changed settings in the following menu with [Save].
- 8 [Save Log]: Debug mode. Only for experienced users.

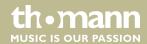

## 5.6 Channel assignment

In this menu, the assignment of the channels to the available outputs can be adjusted.

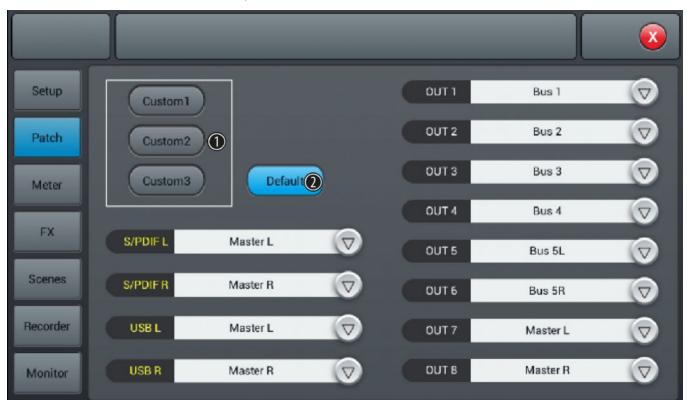

- 1 [Custom]: Press [Custom1], [Custom2] or [Custom3] to adjust the channel assignment. Use the arrow buttons to open the drop-down list of an output and highlight the desired channel to assign it.
  - The outputs S/PDIF L and S/PDIF R as well as USB L and USB R can only be assigned in pairs or to a master.

The unit starts with the last selected setting after switching off.

2 [Default]: Press [Default] to restore the channel assignment in delivery condition: Bus 1...Bus 6 to OUT 1...OUT 6, Master L and Master R to OUT 7/8, S/PDIF OUT and USB OUT.

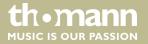

## 5.7 Input and output level

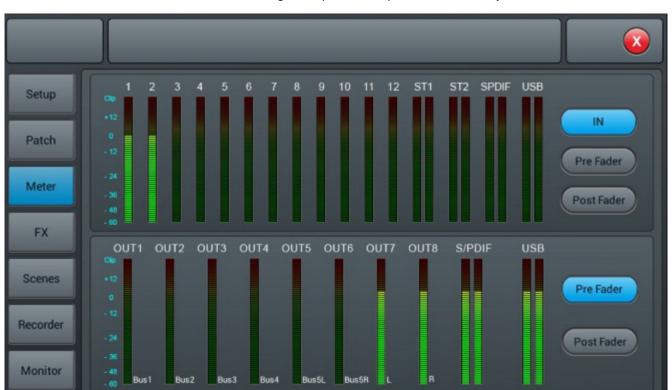

The settings for input and output levels can be adjusted in this menu.

The input signals are processed in the IN, pre-fader and post-fader modes. Default setting: Pre-Fader. The selection is made using the three buttons to the right of the input displays.

The output signals are processed in the pre-fader and post-fader modes. Default setting: Pre-Fader. The selection is made using the two buttons to the right of the output displays.

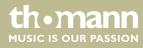

## 5.8 Effects settings (FX menu)

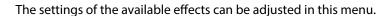

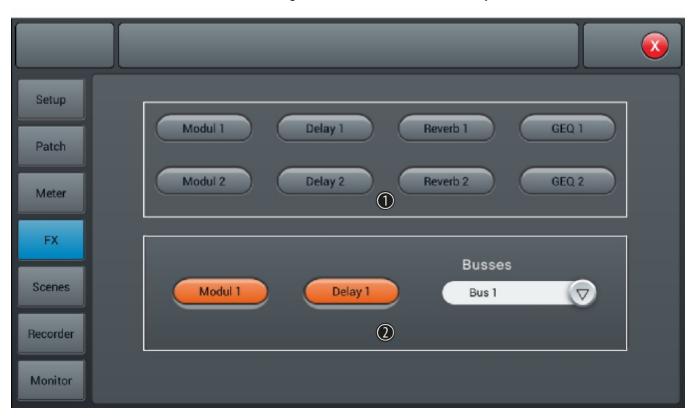

- 1 Use the buttons [Modul], [Delay], [Reverb] and [GEQ] to open the parameters menu. Adjust the values as described. All changes are applied immediately.
- 2 [Busses]: Channel assignment. An effect can only be assigned to one channel at a time. In case of multiple assignments, a warning message appears on the display.
  - A maximum of two effects can be assigned to a channel, the priority corresponds to the order of the selection.

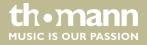

#### Modulation

Open the menu by double-tapping on [Modul1] or [Modul2] in the FX menu.

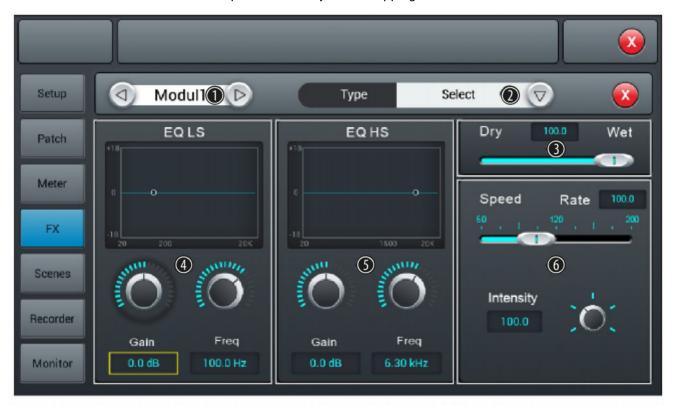

- 1 Effects selection
- 2 [Type]: Use the right arrow button to open the selection list [Select] and select the desired effects type from: 'Chorus Slow/Fast', 'Flanger Slow/Fast', 'Celeste Slow/Fast', 'Rotor Slow/Fast'.
- 3 [Dry Wet]: Controller to adjust the effect portion of the unprocessed signal in a range of 0...100. Default setting: 0.
- 4 [EQ LS]

Low Shelf limits the impacts of the effect to a frequency band above the lower cut-off frequency set here.

[Gain]: Input gain, the signal strength can be increased or decreased by 18 dB. Default setting: 0 dB. Press on the controller to activate the fine adjustment. Double-tapping on the value accepts it as the default value.

[Freq]: Frequency adjustment in a range of 20 Hz...200 Hz (default setting: 100 Hz) is done using the hardware controller on the device or the software controller on the display. Press on the controller to activate the fine adjustment. Double-tapping on the value accepts it as the default value.

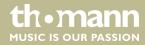

## 5 [EQ HS]

Low Shelf limits the impacts of the effect to a frequency band below the upper cut-off frequency set here.

[Gain]: Input gain, the signal strength can be increased or decreased by 18 dB. Default setting: 0 dB. Press on the controller to activate the fine adjustment. Double-tapping on the value accepts it as the default value.

[Freq]: Frequency adjustment in a range of 1.5 kHz...15 kHz (default setting: 6.3 Hz) is done using the hardware controller on the device or the software controller on the display. Press on the controller to activate the fine adjustment. Double-tapping on the value accepts it as the default value.

6 [Speed]: Controller for adjusting the effects speed in a range of 50...200. Default setting: 100. Press on the controller to activate the fine adjustment.

[Intensity]: Controller for adjusting the effects depth in a range of 50...200. Default setting: 100. Press on the controller to activate the fine adjustment.

[Pre Delay]: Controller for adjusting the pre-delay time in a range of 0 ms...100 ms. Default setting: 0 ms. Press on the controller to activate the fine adjustment.

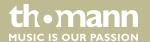

### **Delay**

Open the menu by double-tapping on [Delay1] or [Delay2] in the FX menu.

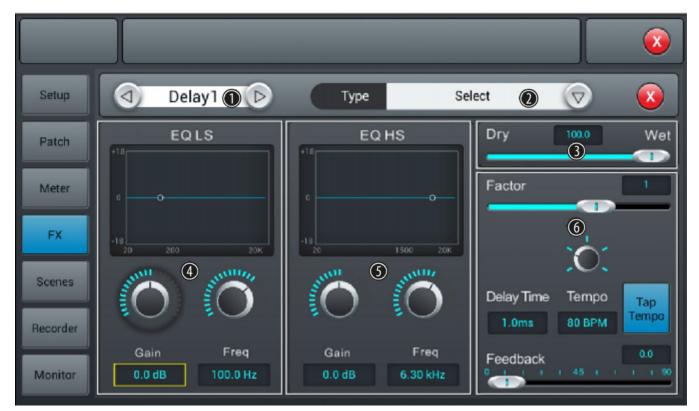

- 1 Effects selection
- 2 [Type]: Use the right arrow button to open the selection list [Select] and select the desired effects type from: 'One Echo 1/4', 'Two Echo 1/8', 'Three Echo 1/16', 'Three Echo 1/16 Delayed', 'Four Echo 1/16', 'One Echo 1/4 with 4 Reflect'.
- 3 [Dry Wet]: Controller to adjust the effect portion of the unprocessed signal in a range of 0...100. Default setting: 100.
- 4 [EQ LS]

Low Shelf limits the impacts of the effect to a frequency band above the lower cut-off frequency set here.

[Gain]: Input gain, the signal strength can be increased or decreased by 18 dB. Default setting: 0 dB. Press on the controller to activate the fine adjustment. Double-tapping on the value accepts it as the default value.

[Freq]: Frequency adjustment in a range of 20 Hz...200 Hz (default setting: 100 Hz) is done using the hardware controller on the device or the software controller on the display. Press on the controller to activate the fine adjustment. Double-tapping on the value accepts it as the default value.

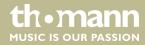

### 5 [EQ HS]

Low Shelf limits the impacts of the effect to a frequency band below the upper cut-off frequency set here.

[Gain]: Input gain, the signal strength can be increased or decreased by 18 dB. Default setting: 0 dB. Press on the controller to activate the fine adjustment. Double-tapping on the value accepts it as the default value.

[Freq]: Frequency adjustment in a range of 1.5 kHz...15 kHz (default setting: 6.3 Hz) is done using the hardware controller on the device or the software controller on the display. Press on the controller to activate the fine adjustment. Double-tapping on the value accepts it as the default value.

6 [Factor]: Controller to adjust the ratio of delay time and tempo in a range of 1...13. Default setting: 1. Press on the controller to activate the fine adjustment.

[Tempo]: Controller for tempo adjustment in a range of 40 BPM...240 BPM. Default setting: 80. Press on the controller to activate the fine adjustment.

[Tap Tempo]: Button for adjusting the tempo by keystroke. Press the button at least three times in succession at the desired tempo to accept the value in the system.

[Delay Time]: Controller for adjusting the delay time in a range of 0 ms...2000 ms. Default setting: 750 ms. Press on the controller to activate the fine adjustment. Double-tapping on the value accepts it as the default value. The delay time can be defined by the parameters factor and tempo. The parameter factor specifies the normal setting, Tempo is used for the fine adjustment.

[Feedback]: Controller for adjusting the feedback in a range of 0...90. Default setting: 0. Press on the controller to activate the fine adjustment.

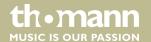

#### Reverb

Open the menu by double-tapping on [Reverb1] or [Reverb2] in the FX menu.

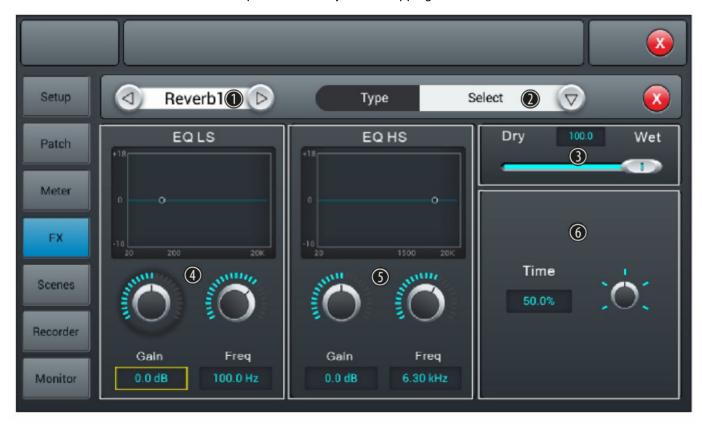

- 1 Effects selection
- 2 [Type]: Use the right arrow button to open the selection list [Select] and select the desired effects type from: 'Hall Bright', 'Hall Warm', 'Room Bright', 'Room Warm', 'Plate Bright', 'Plate Warm'.
- 3 [Dry Wet]: Controller to adjust the effect portion of the unprocessed signal in a range of 0...100. Default setting: 0.
- 4 [EQ LS]

Low Shelf limits the impacts of the effect to a frequency band above the lower cut-off frequency set here.

[Gain]: Input gain, the signal strength can be increased or decreased by 18 dB. Default setting: 0 dB. Press on the controller to activate the fine adjustment. Double-tapping on the value accepts it as the default value.

[Freq]: Frequency adjustment in a range of 20 Hz...200 Hz (default setting: 100 Hz) is done using the hardware controller on the device or the software controller on the display. Press on the controller to activate the fine adjustment. Double-tapping on the value accepts it as the default value.

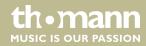

## 5 [EQ HS]

Low Shelf limits the impacts of the effect to a frequency band below the upper cut-off frequency set here.

[Gain]: Input gain, the signal strength can be increased or decreased by 18 dB. Default setting: 0 dB. Press on the controller to activate the fine adjustment. Double-tapping on the value accepts it as the default value.

[Freq]: Frequency adjustment in a range of 1.5 kHz...15 kHz (default setting: 6.3 Hz) is done using the hardware controller on the device or the software controller on the display. Press on the controller to activate the fine adjustment. Double-tapping on the value accepts it as the default value.

6 [Time]: Controller to adjust the runtime depending on a virtual room size in a range of 0 s...15 s. Default setting: 8 s. Press on the controller to activate the fine adjustment. Double-tapping on the value accepts it as the default value.

Runtime settings for the various effect types:

- Reverb: Min. 0.8 s, max. 12 s, default setting 1.6 s
- Room: Min. 0.4 s, max. 8 s, default setting 0.8 s
- Plate: Min. 0.4 s, max. 6 s, default setting 0.6 s

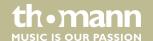

### **GEQ**

## Open the menu by double-tapping on [GEQ1] or [GEQ2] in the FX menu.

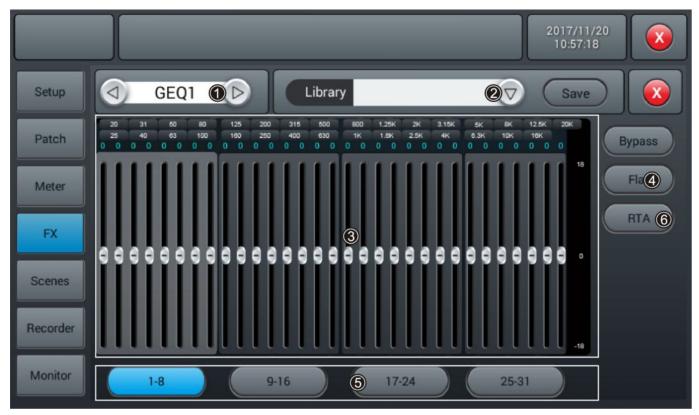

- 1 Effects selection
- 2 [Library]: Use the right arrow button to open the selection list [select] and select the settings (preset 1...16) that you want to enable or customize. If desired, use the embedded SW keyboard to adjust the values. Confirm to save the new settings with [Save].
- 3 GEQ matrix of frequencies and gain settings. Adjust the settings with the controls as desired.
- 4 [Bypass]: Press [Bypass] to enable the Bypass function and disable the effect for the channel. Press the button again to deactivate the function. When switched on, the function is deactivated.

[Flat]: Press [Flat] to set all controllers of the GEQ matrix to zero.

- 5 Fader selection
- 6 RTA

Real Time Analyzer for displaying the spectral distribution in real time

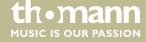

### **RTA**

The RTA measurement function automatically detects and corrects the frequency response of a PA system within a certain room or area.

- **1.** Open the menu by double-tapping on [RTA] in the FX menu.
- **2.** Connect a measuring microphone to one of the MIC input channels.
- **3.** If your measuring microphone requires phantom power: Tap on [48 V] to enable phantom power for the microphone.

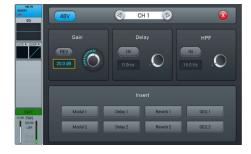

Open the transmission settings and send the selected channel to one of the 4 stereo buses [Bus5]...[Bus8]. Turn off the transmission to [LR].

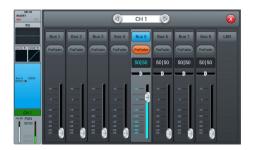

- **1.** ▶ Open [Setup].
- **2.** Tap on [Patch] and select one of the customized settings [Custom1]... [Custom3].
- **3.** Change the routing of USB L and USB R to the stereo bus you have selected.
  - ⇒ The microphone signals are now displayed in the GEQ.

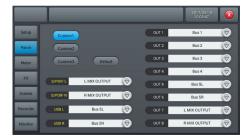

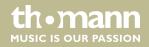

- 1. Open [Monitor].
- **2.** ▶ Tap on [Oscillator On].
- **3.** ▶ Select [L/R MIX OUTPUT].
- **4.** Select [Pink noise] or [Sine sweep]. Note that [Sine sweep] can give erroneous results in small or resonant rooms.

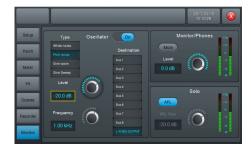

- 1. Place the measuring microphone. A place in the middle of the audience is best.
- **2.** Turn up the master fader and send pink noise to the system.
- Make sure no effects are selected for the used microphone channel, the bus used and the L / R output.

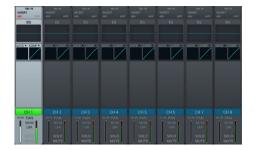

- **1.** ▶ Open [Setup].
- **2.** Select [GEQ1] or [GEQ2].
- **3.** Tap on [RTA] and select the mode 'normal' or 'difference'.

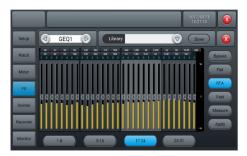

\_\_\_\_ Tap on [Measure].

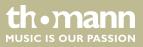

⇒ Measurement begins. During the measurement the message Measuring for 60s, please wait! appears on the display.

Do not touch any of the faders or knobs while the measurement is in progress. This could falsify the measurement result.

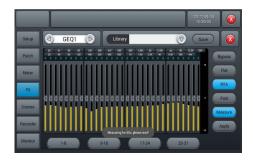

- **1.** Close the [GEQ] dialogue window.
- 2. Assign the GEQ to the L / R bus either under [FX] or under the inputs.
- **3.** Lower the master fader.
- **4.** Tap on [Save].
  - ⇒ The fader settings are now automatically adjusted to the measured frequency response of the room.

Frequencies below 40 Hz and above 16 kHz will not be corrected automatically. They must be corrected manually if necessary.

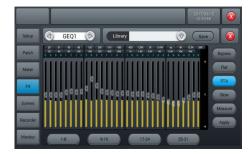

## 5.9 Scene selection

In this menu, the available scenes can be selected and adjusted, as well as new scenes can be created.

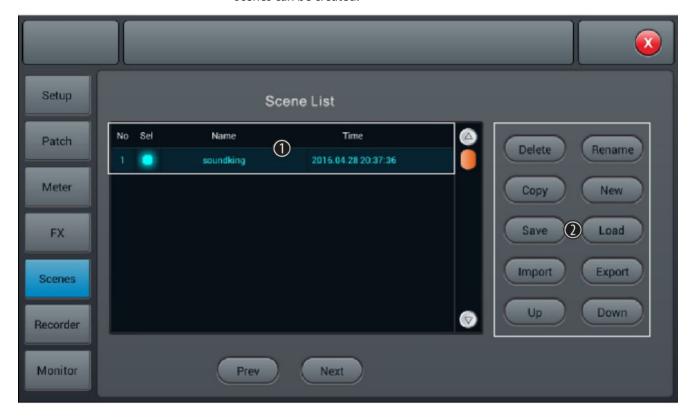

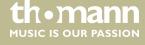

- 1 [Scene List]: List of available scenes. To select the scene, check the box [Sel].
- 2 [Delete]: Selection to delete a scene. Highlight the desired scene and confirm the security prompt 'Are you sure you want to delete this scene?' with [Yes].

[Rename]: Selection to rename a scene. Highlight the desired scene, press the button and use the SW keyboard to enter a desired description. Confirm the input with [Save].

[Copy]: Selection to copy a scene. Highlight the desired scene and press the button. The copy will be labelled with the source's name plus '\* copy'.

[New]: Selection to create a new scene. New scenes are added to the list after the highlighted scene. The description for new scenes consists of the word 'New' and an automatically assigned consecutive number.

[Save]: Selection to save the current settings under the highlighted scene.

[Load]: Selection to load the highlighted scene.

[Import]: Selection for importing a scene from a USB storage medium. Press the button and select the desired scene from the list 'Compressed file list'. If the scene could be successfully imported, the message 'Import success' appears. Confirm with [Confirm]. If no USB storage medium is detected, the message 'No USB stick detected, please reconnect and try again.' appears. Check the storage medium for proper connection. If no scene can be read on the USB storage medium, the message 'Scenes file not found on USB stick!' appears. If a scene with an identical description is already stored in the device memory, '\*\_USB' will automatically be added to the original description of the import file.

[Export]: Selection for exporting a scene to a USB storage medium. Highlight any number of scenes for export in the selection list ([Sel]) and press the button to start the export. If all highlighted scenes could be successfully exported, the message 'Export success' appears. Confirm with [Confirm]. If no USB storage medium is detected, the message 'No USB stick detected, please reconnect and try again.' appears. Check the storage medium for proper connection.

[Up]: Selection to move the highlighted scene by one list position up.

[Down]: Selection to move the highlighted scene by one list position down.

[Prev]: Return to the previous scene.

[Next]: Move to the next scene.

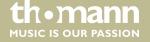

## 5.10 Recording function

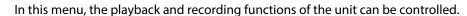

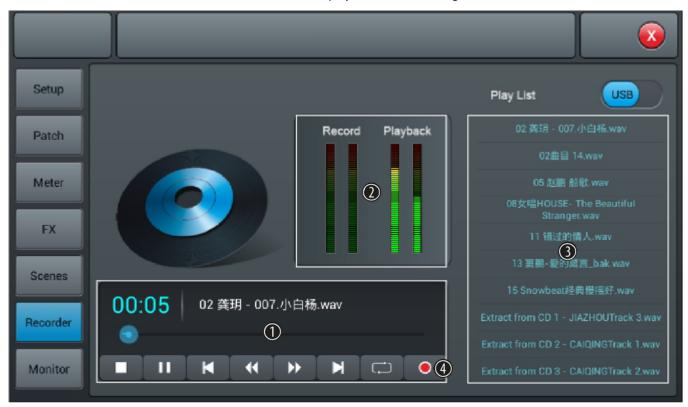

- 1 Control buttons for the playback and recording functions of the unit.
- 2 [Record], [Playback]: Level indicators for the playback and recording functions of the unit.
- 3 [Play List]: List of audio files found on a connected USB storage media.
- 4 Record button. The device records the Master L / R signal, the recording is stored as a WAV file on a connected USB storage medium.

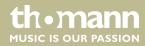

## 5.11 Monitoring setting

In this menu, the settings of the frequency generator and the monitoring function are made.

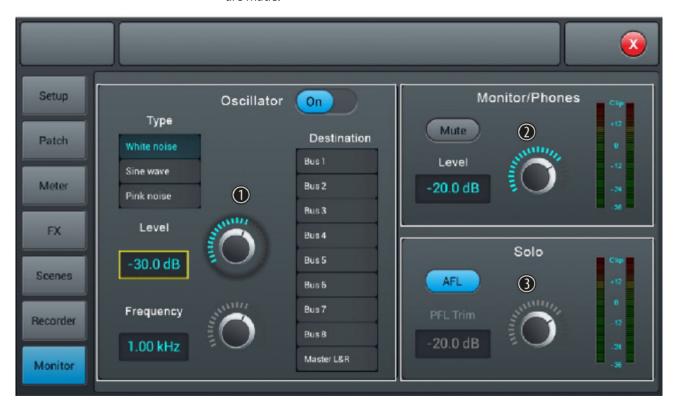

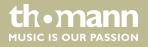

1 [Oscillator]: Frequency generator for adjusting a PA system. Turn the function on and off with [On].

[Type]: Signal type selection ([White noise], [Sine wave], [Pink noise], [Sine sweep]).

[Level]: Level adjustment in a range of -8 dB...0 dB (default setting: 30 dB. Press on the controller to activate the fine adjustment. Double-tapping on the value accepts it as the default value.

[Frequency]: Frequency setting for the signal type [Sine wave] in a range of 10 Hz...20 kHz (default setting: 1 kHz). Press on the controller to activate the fine adjustment. Double-tapping on the value accepts it as the default value.

[Destination]: Activate the desired target channel by double-tapping the list entry.

#### 2 [Monitor/Phones]

[Level]: Level adjustment of headphones / monitor outputs in a range of -76 dB...0 dB (default setting: -20 dB. Press on the controller to activate the fine adjustment. Double-tapping on the value accepts it as the default value.

[Mute]: Button to mute the headphones / monitor outputs.

3 [Solo]: Once a solo button is pressed on the device, an AFL or PFL signal is sent to the monitor. In the PFL mode, the signal is tapped before the faders. For stereo channels, the mix of the right and left channels are sent as a combined signal to the monitor. In the AFL mode, the signal is tapped behind the faders.

[AFL/PFL]: Toggle button to change AFL and PFL mode.

[Trim]: Level adjustment of AFL / PFL signals in a range of -76 dB...0 dB (default setting: -20 dB. Press on the controller to activate the fine adjustment. Double-tapping on the value accepts it as the default value.

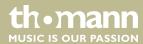

## 5.12 WiFi / AP operation

In this menu, the settings for WiFi operation can be specified. Make sure that the WiFi module is connected to the device and first use [Setup] to open the device settings.

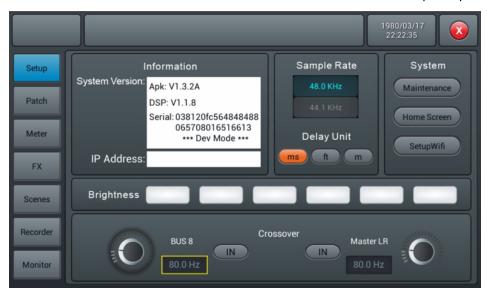

Press [SetupWifi]. When the WiFi module is connected to the device, the following screen appears.

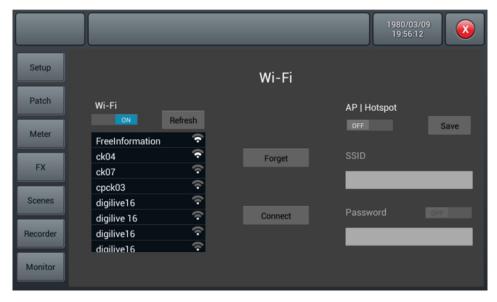

If necessary, activate the WiFi function [WiFi - ON] and tap on the corresponding list entry to select a network. Press [Connect] to establish the connection. With [Refresh] a new network search is carried out, with [Forget] you remove the marked net from the list.

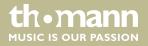

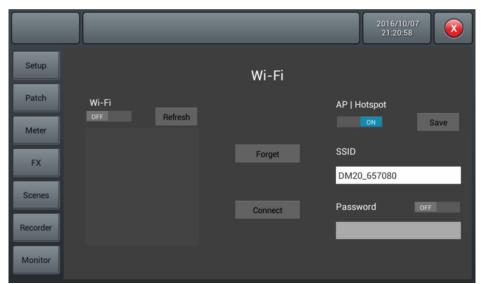

If no WiFi network is available, you can operate the unit in AP / Hotspot mode.

Disable the WiFi function [WiFi - OFF] and enable the AP function [AP-/Hotspot - ON]. Under [SSID], enter the standard AP name of the mixer. This name can be changed. If required, set a password.

#### Control via iPad

If you want to control the device via iPad, first download the necessary app from the Apple Store. Use the search term "DM20R".

Make the necessary connection settings on the iPad.

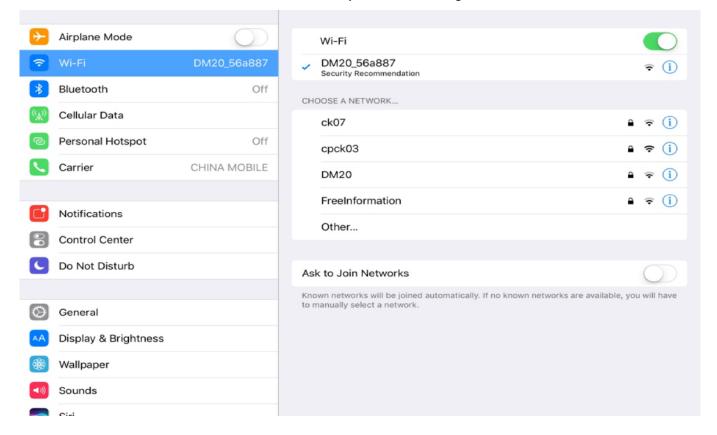

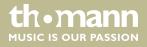

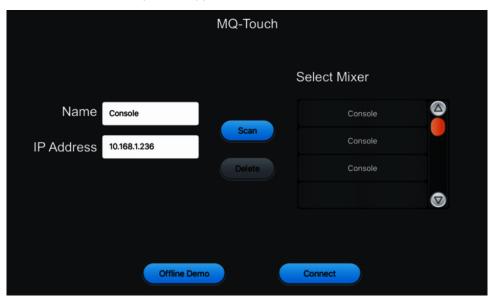

Open the app on the iPad.

Manually enter the mixer name and IP address or select the mixer from the list of found devices ([Scan]). Use [Connect] to establish the connection. With [Delete] you can delete a selected list entry.

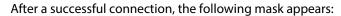

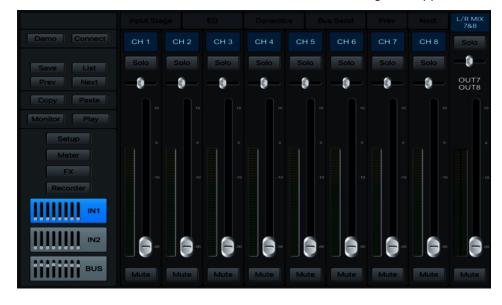

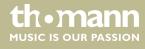

# **6** Technical specifications

| Input connections               | Voltage supply    |                 |           | IEC chassis plug C14                           |
|---------------------------------|-------------------|-----------------|-----------|------------------------------------------------|
|                                 | Line              |                 | Туре      | 4 × XLR / 1/4" combo socket                    |
|                                 |                   |                 | Level     | +30 dBu                                        |
|                                 |                   |                 | Impedance | 20 kΩ                                          |
|                                 |                   |                 | Gain      | 70 dB                                          |
|                                 |                   |                 | Туре      | $2 \times 1/4$ " stereo socket                 |
|                                 |                   |                 | Level     | +20 dBu                                        |
|                                 |                   |                 | Impedance | 3 kΩ                                           |
|                                 |                   |                 | Gain      | 40 dB                                          |
|                                 | Microphone        |                 | Туре      | 8 × XLR chassis socket, 3-pin                  |
|                                 |                   |                 | Level     | +20 dBu                                        |
|                                 |                   |                 | Impedance | 3 kΩ                                           |
|                                 |                   |                 | Gain      | 70 dB                                          |
|                                 | USB port          |                 |           | 1 × USB 2.0                                    |
|                                 | Digital interface |                 |           | 1 × S/PDIF                                     |
| Output connections              | Buses             | Mono            | Туре      | 4 × XLR chassis socket, 3-pin                  |
|                                 |                   |                 | Level     | +18 dBu                                        |
|                                 |                   |                 | Impedance | 470 Ω                                          |
|                                 |                   | Stereo          | Туре      | 4 × XLR chassis socket, 3-pin                  |
|                                 |                   |                 | Level     | +18 dBu                                        |
|                                 |                   |                 | Impedance | 470 Ω                                          |
|                                 |                   | Head-<br>phones | Туре      | $1 \times 1/4$ " stereo socket                 |
|                                 |                   |                 | Level     | +22 dBu                                        |
|                                 |                   |                 | Impedance | 100 Ω                                          |
|                                 |                   | Master          |           | $2 \times 1/4$ " stereo output (left / right). |
|                                 | Digital interface |                 |           | 1 × S/PDIF                                     |
|                                 |                   |                 |           | 1 × AES/EBU                                    |
| Frequency range                 |                   |                 |           | 20 Hz20 kHz                                    |
| Signal-to-noise ratio           |                   |                 |           | 126 dB                                         |
| Total harmonic distortion (THD) |                   |                 |           | 0.005 %                                        |
| Noise Gate                      |                   |                 | Threshold | -80 dBu0 dBu                                   |

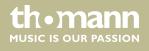

|                                      | Slew rate (attack)               | 0.5 ms100 ms                                 |
|--------------------------------------|----------------------------------|----------------------------------------------|
|                                      | Decay time (release)             | 2 ms2 s                                      |
| Compressor                           | Threshold:                       | -80 dBu0 dBu                                 |
|                                      | Slew rate (attack)               | 0.5 ms100 ms                                 |
|                                      | Decay time (release)             | 20 ms5 s                                     |
|                                      | Compression                      | 1.020.0                                      |
|                                      | Gain                             | –12 dBu…+12 dB                               |
| Equalizer                            | Lows (low pass or low shelf)     | 20 Hz20 kHz                                  |
|                                      | Treble (high pass or high shelf) | 16 Hz400 Hz                                  |
| Digital signal processing            |                                  | Digital signal processor: 40 bit             |
|                                      |                                  | A/D-D/A converter: 24 bit                    |
|                                      |                                  | Sampling rate: 192 kHz                       |
| Phantom power                        |                                  | 48 V                                         |
| Power consumption                    |                                  | 40 W                                         |
| Supply voltage                       |                                  | 100 − 240 V ~ 50/60 Hz                       |
| Fuse                                 |                                  | 5 mm $\times$ 20 mm, 1.6 A, 250 V, slow-blow |
| Installation                         |                                  | 19 inch, 4 RU                                |
| Dimensions (W $\times$ H $\times$ D) |                                  | 483 mm × 177 mm × 127 mm                     |
| Weight                               |                                  | 6.1 kg                                       |
| Ambient conditions                   | Temperature range                | 0 °C40 °C                                    |
|                                      | Relative humidity                | 50 %, non-condensing                         |

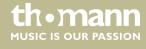

## **Further information**

| Buses                   | 16  |
|-------------------------|-----|
| Physical inputs         | 20  |
| Max. number of channels | 20  |
| DCA                     | No  |
| External card slot      | No  |
| Touch screen            | Yes |
| Offline editing         | No  |
| Detachable stage box    | No  |
| External power supply   | No  |
| Backup power supply     | No  |
| 19" rack format         | Yes |
| Built-in audio player   | Yes |

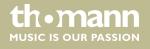

# 7 Plug and connection assignment

#### Introduction

This chapter will help you select the right cables and plugs to connect your valuable equipment in such a way that a perfect sound experience is ensured.

Please note these advices, because especially in 'Sound & Light' caution is indicated: Even if a plug fits into the socket, an incorrect connection may result in a destroyed power amp, a short circuit or 'just' in poor transmission quality!

# Balanced and unbalanced transmission

Unbalanced transmission is mainly used in semi-professional environment and in hifi use. Instrument cables with two conductors (one core plus shielding) are typical representatives of the unbalanced transmission. One conductor is ground and shielding while the signal is transmitted through the core.

Unbalanced transmission is susceptible to electromagnetic interference, especially at low levels, such as microphone signals and when using long cables.

In a professional environment, therefore, the balanced transmission is preferred, because this enables an undisturbed transmission of signals over long distances. In addition to the conductors 'Ground' and 'Signal', in a balanced transmission a second core is added. This also transfers the signal, but phase-shifted by 180°.

Since the interference affects both cores equally, by subtracting the phase-shifted signals, the interfering signal is completely neutralized. The result is a pure signal without any noise interference.

# 1/4" TS phone plug (mono, unbalanced)

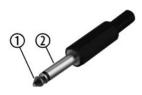

| 1 | Signal            |
|---|-------------------|
| 2 | Ground, shielding |

# 1/4" TRS phone plug (mono, balanced)

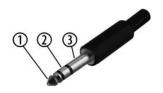

| 1 | Signal (in phase, +)     |
|---|--------------------------|
| 2 | Signal (out of phase, –) |
| 3 | Ground                   |

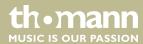

# XLR plug (balanced)

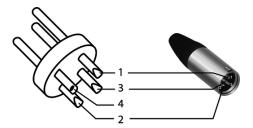

| 1 | Ground, shielding                  |
|---|------------------------------------|
| 2 | Signal (in phase, +)               |
| 3 | Signal (out of phase, –)           |
| 4 | Shielding on plug housing (option) |

# 8 Cleaning

Fan grids

The fan grids of the device must be cleaned of any contamination, such as dust, etc. on a regular basis. Before cleaning, switch off the device and disconnect mains-operated devices from the mains. Only use pH-neutral, solvent-free and non-abrasive cleaning agents. Clean the unit with a slightly damp lint-free cloth.

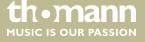

## 9 Protecting the environment

## Disposal of the packaging material

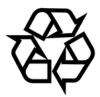

For the transport and protective packaging, environmentally friendly materials have been chosen that can be supplied to normal recycling.

Ensure that plastic bags, packaging, etc. are properly disposed of.

Do not just dispose of these materials with your normal household waste, but make sure that they are collected for recycling. Please follow the notes and markings on the packaging.

## Disposal of your old device

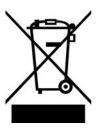

This product is subject to the European Waste Electrical and Electronic Equipment Directive (WEEE) in its currently valid version. Do not dispose with your normal household waste.

Dispose of this device through an approved waste disposal firm or through your local waste facility. When discarding the device, comply with the rules and regulations that apply in your country. If in doubt, consult your local waste disposal facility.

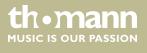

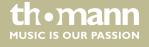

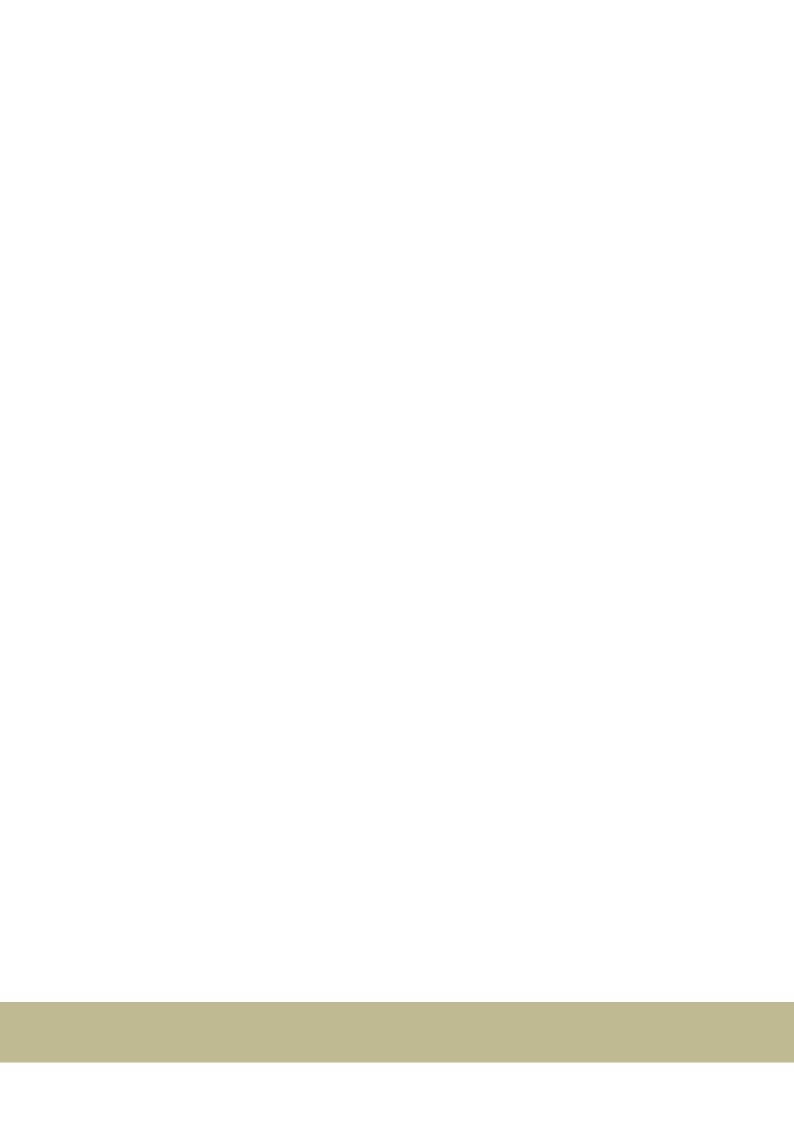

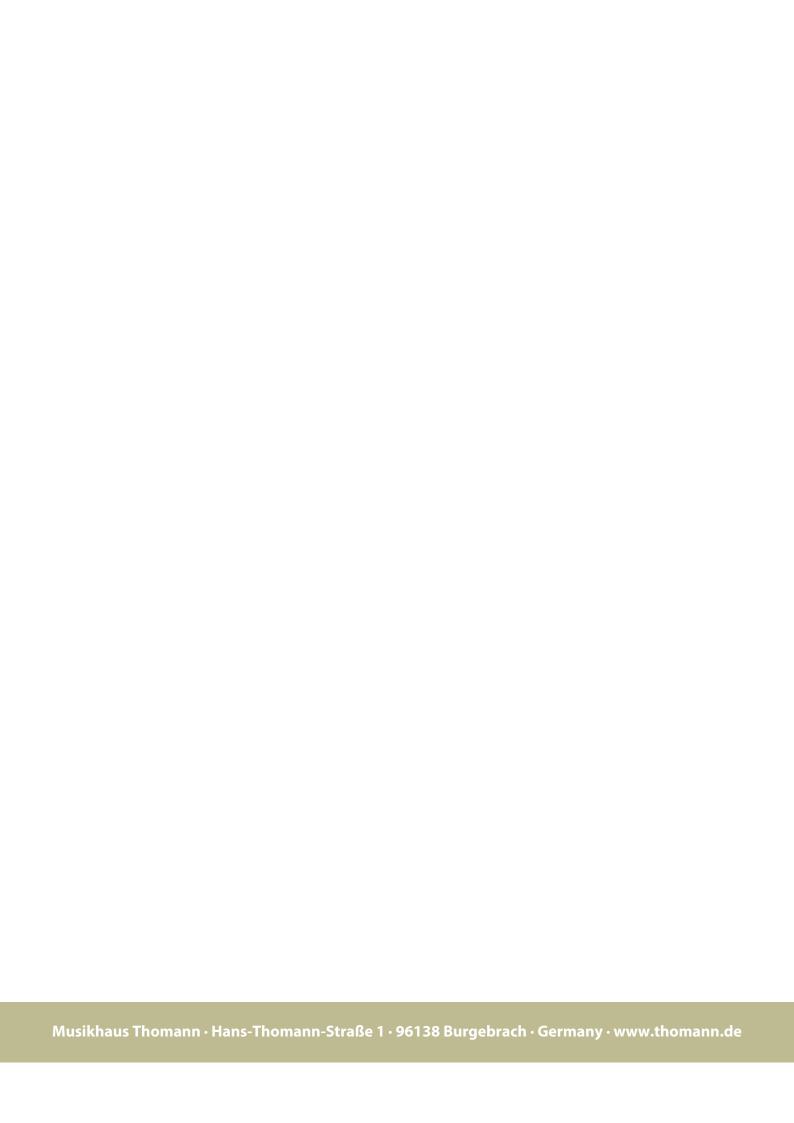